## Usuari **ESTUDIANT**:

L'estudiant podrà accedir a la plataforma web per a tràmits en línia a través:

- de la Intranet d'estudiapt.

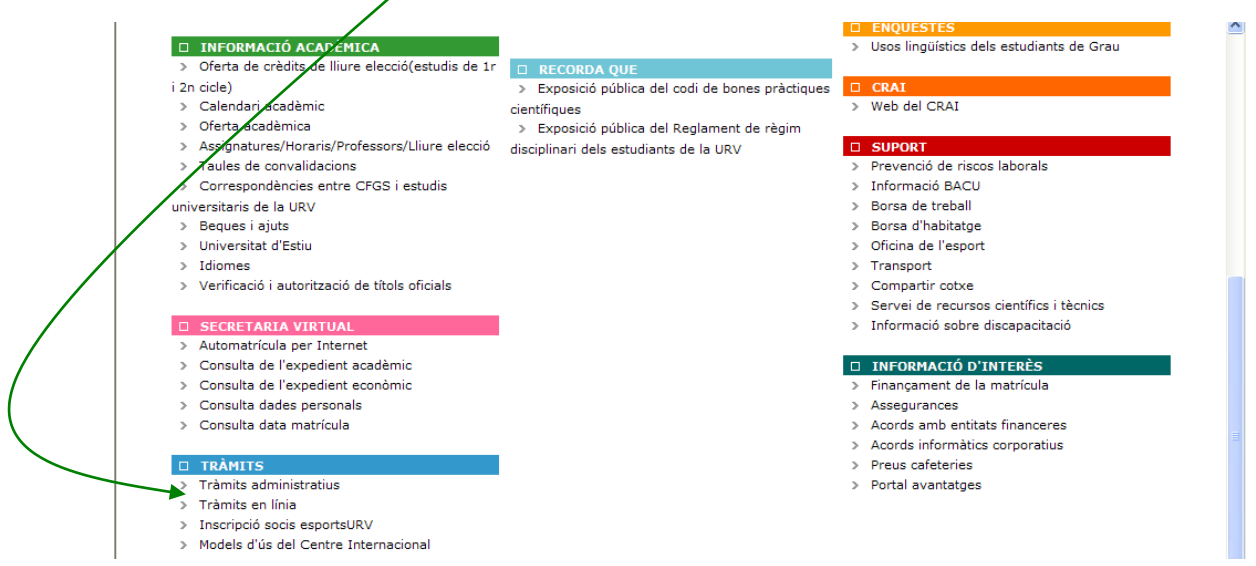

L'estudiant s'haurà d'identificar per a accedir-hi amb les claus d'accés personals.

Una vegada hagi accedit a la plataforma l'estudiant veurà aquesta pantalla:

A l'encapçalament d'aquesta pantalla sempre hi haurà visible l'usuari que hi està connectat:

L'estudiant ha de seleccionar procediments administratius.

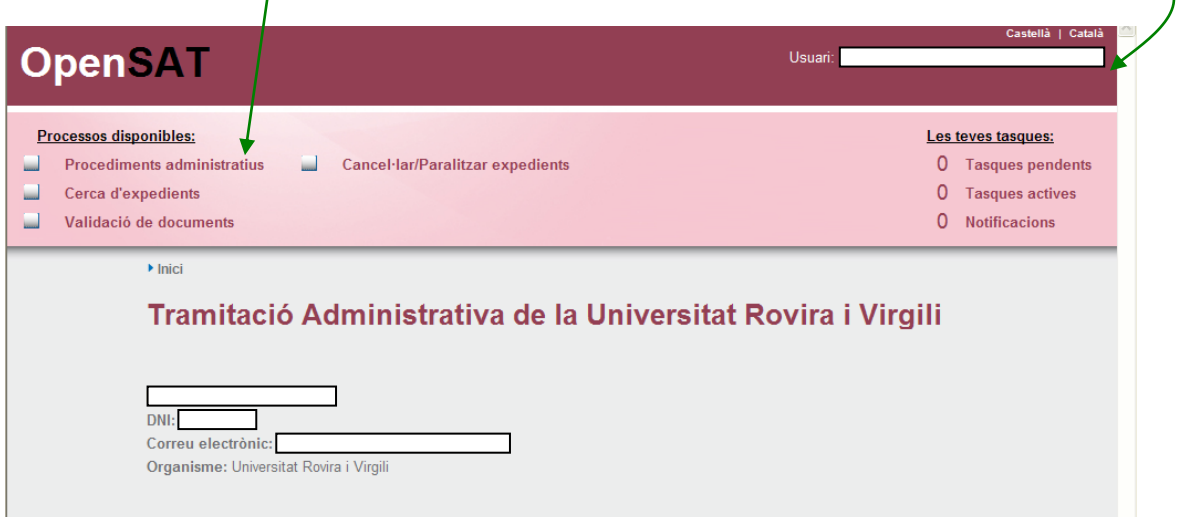

En aquesta pantalla hi ha tres parts:

- El cos central que identifica a l'estudiant i el seu correu electrònic institucional.
- L'apartat de processos disponibles on l'estudiant ha de clicar a procediments administratius (marge superior esquerre).
- L'apartat de les tasques pendents. En aquest apartat és on s'anirà avisant a l'estudiant que ha de fer una acció en el sistema. Una acció pendent és una tasca pendent per part de l'usuari concret d'aquella pantalla (marge superior dret)

En aquesta pantalla l'estudiant ha de clicar a procediments administratius:

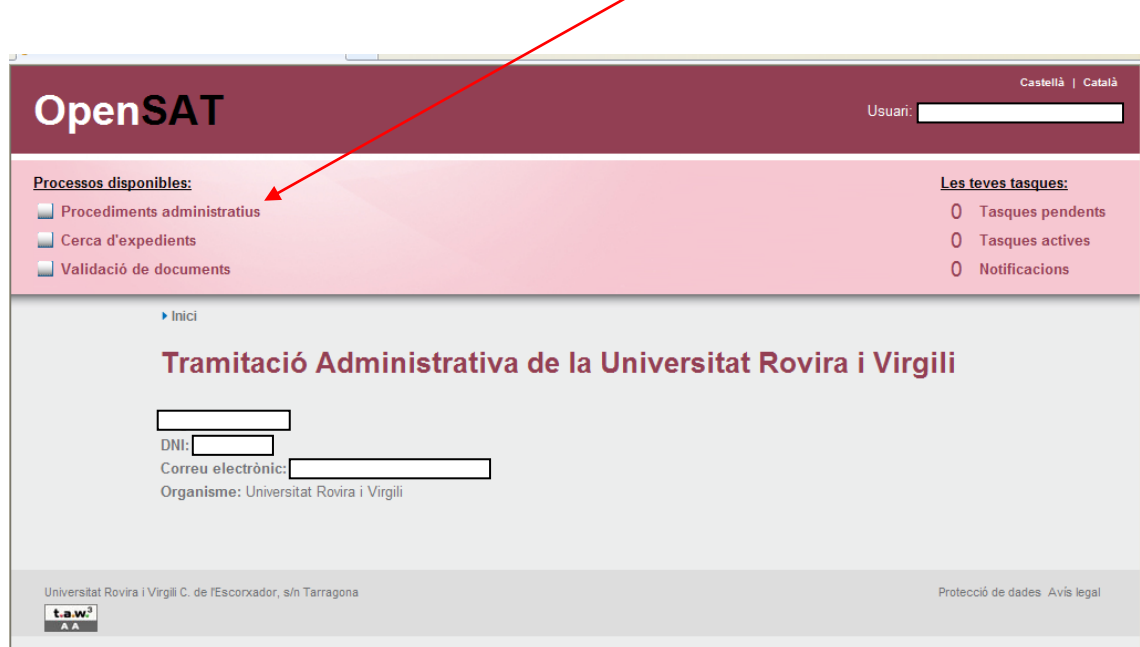

## A continuació clicar a estudiants:

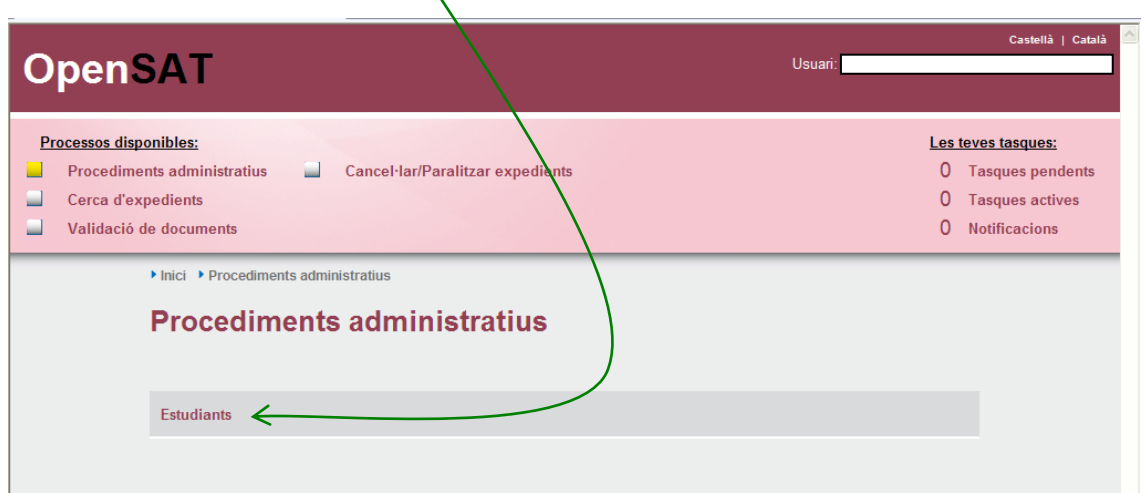

Es mostra la pantalla següent:

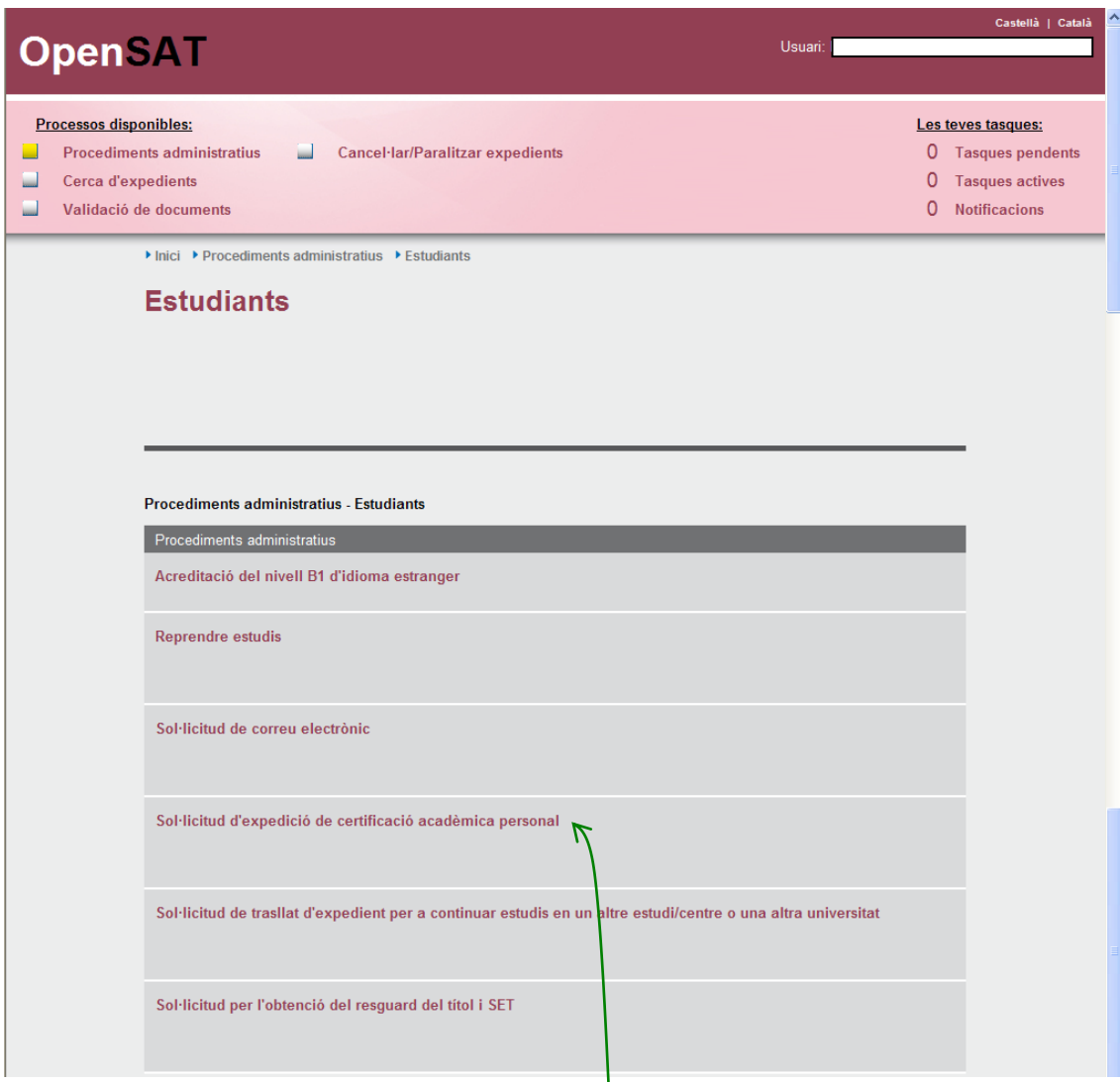

I l'estudiant tria el tràmit del qual vol iniciar la gestió:

L'estudiant triarà sobre la denominació del tràmit que vol iniciar. En aquest cas el Certificat Acadèmic Personal.

A continuació se li mostrarà la pantalla següent. En aquesta pantalla se li mostren tres blocs de dades:

 Les DADES PERSONALS que figuren al sistema pel que fa a l'adreça postal i al correu electrònic institucional. S'hi inclou també dos camps per a què l'estudiant hi afegeixi el seu telèfon, un dels quals és obligatori d'omplir (*veureu que l'etiqueta del camp està en negreta, tots els camps obligatoris del tramitador es distingiran en negreta*).

El camp d'ensenyament és un desplegable i mostrarà els ensenyaments que l'estudiant tingui donats d'alta a UXXI.

 L'apartat del SOL·LICITO en el qual l'estudiant demana un certificat d'acord amb el model previst a la URV.

De totes maneres s'hi afegeix un camp d'observacions per si l'estudiant necessita fer algun comentari.

En aquest mateix apartat l'estudiant triarà en quin idioma vol el certificat. Pot demanar-lo en una, dos o en les tres llengües.

 Finalment hi ha l'apartat D'EXEMPCIÓ DE PAGAMENT. En aquesta part l'estudiant marcarà el tipus d'exempció que vol que se li apliqui. Se li demana que avanci una còpia escanejada del document acreditatiu de l'exempció només en el cas en què la secretaria no el tingui o bé pugui estar caducat; també se li indica que ha de portar l'original en el moment de presentar-se a recollir personalment el certificat.

Aquests camps corresponents a l'exempció no són obligatoris.

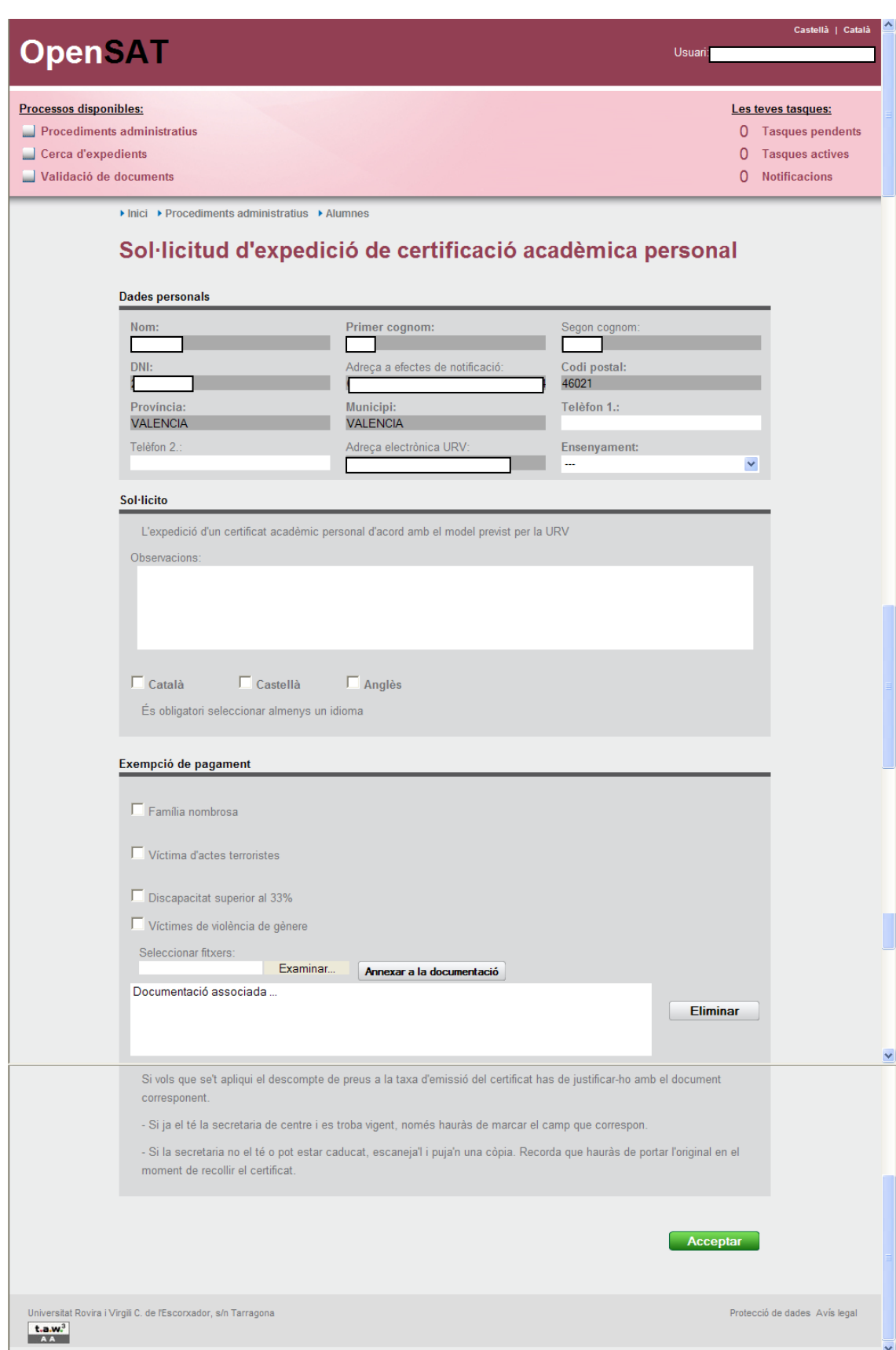

## El sistema ja està preparat per a exigir els camps obligatoris.

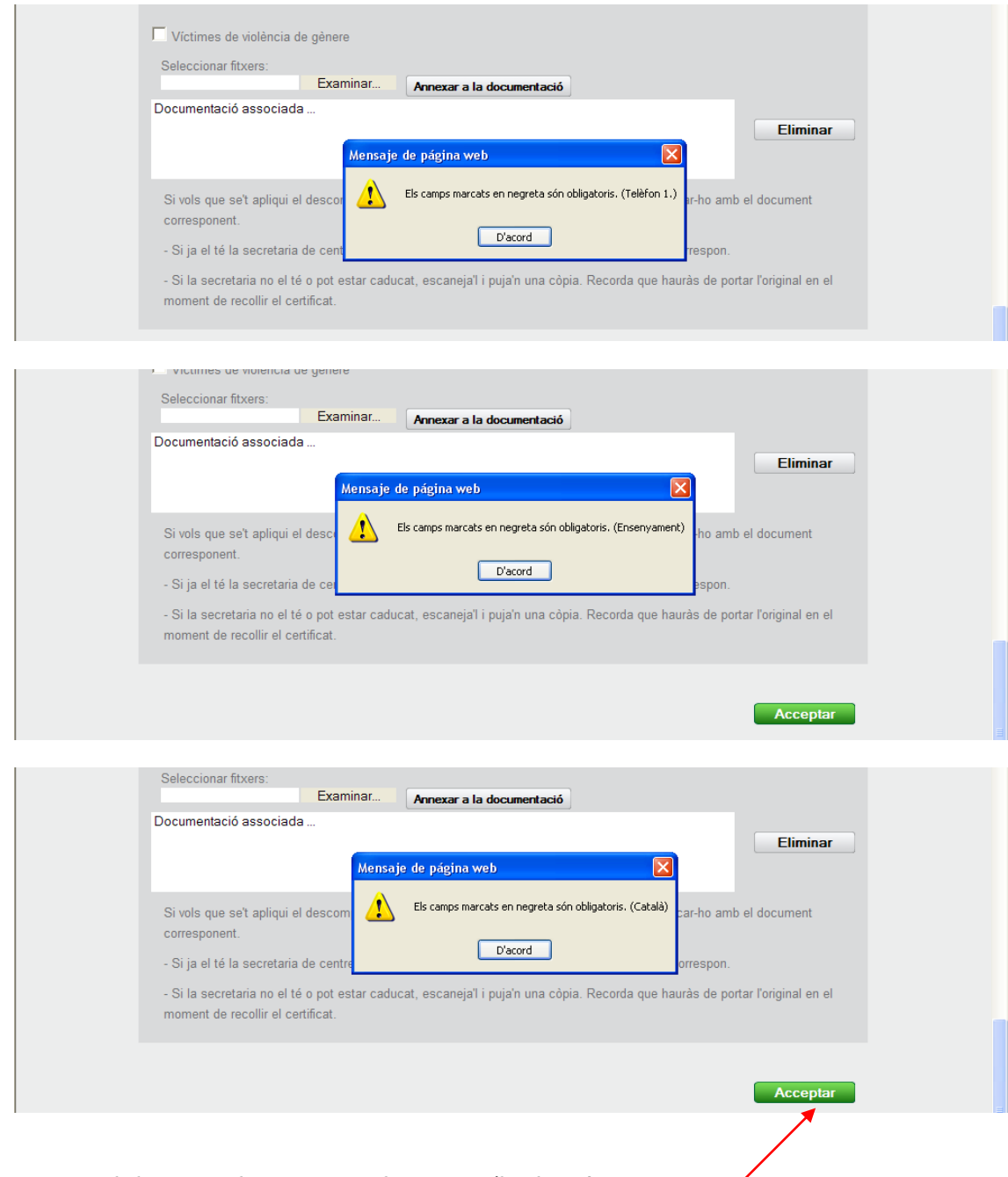

Una vegada hagi complimentat tots els camps, s'ha de prémer acceptar.

El tramitador mostra la pantalla conforme s'ha registrat la sol·licitud.

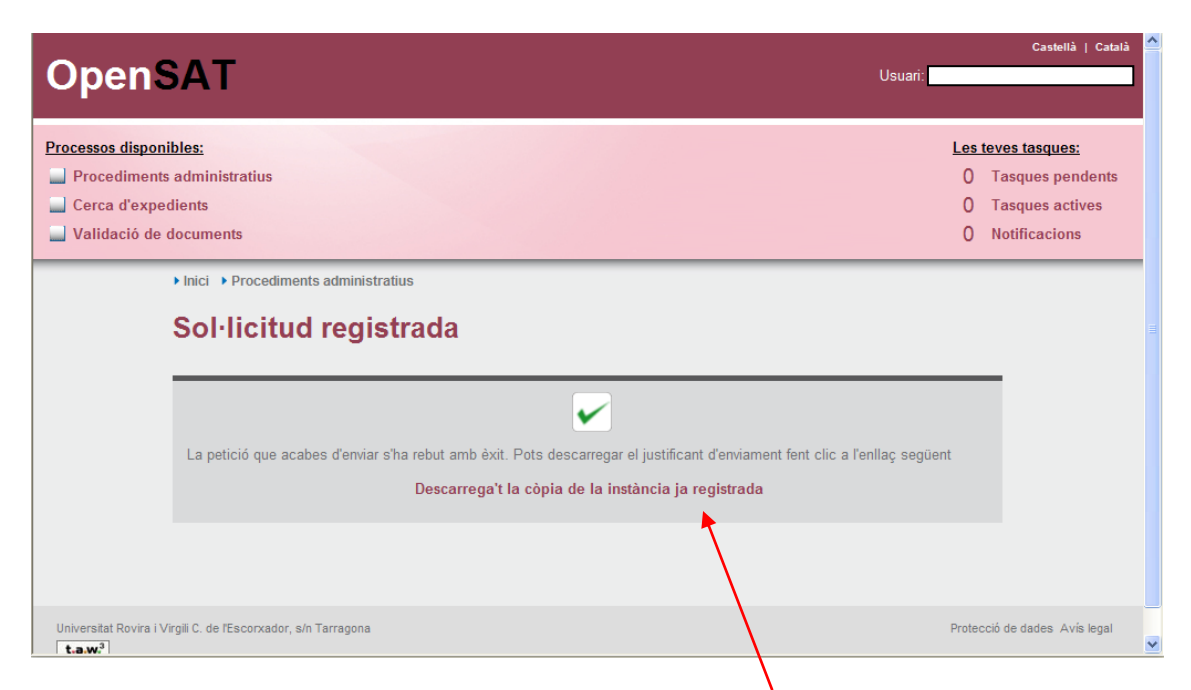

En aquest enllaç l'estudiant podrà descarregar-se còpia de la instància ja registrada.

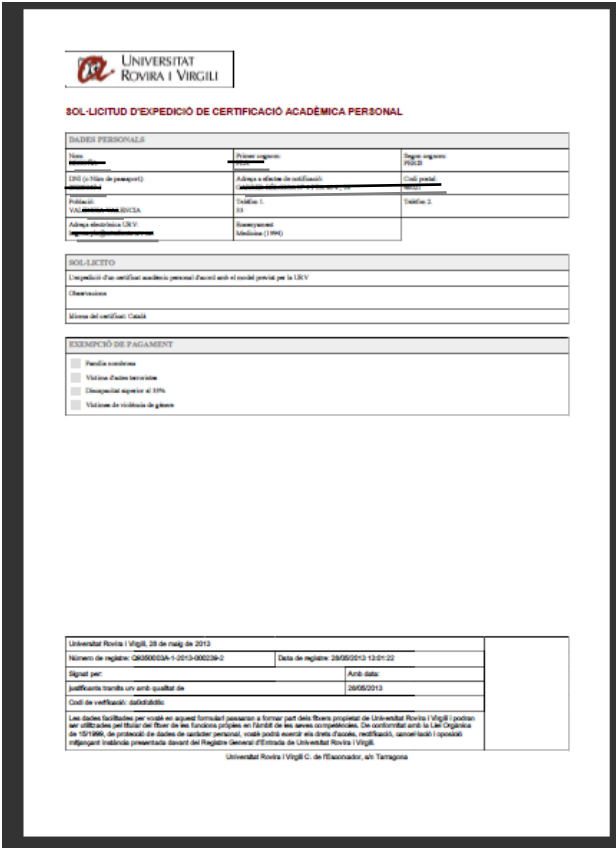

En aquest punt es genera una tasca pendent per a la secretaria de centre, perquè l'estudiant ja ha presentat la sol·licitud.